# Facility Incident Reporting

# **Tutorial**

# *December 1, 2018*

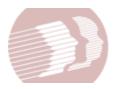

# Division of Long Term Care Residents Protection Delaware Health and Social Services

Prepared by: CloudScale365, Inc. Newark, DE 19713 302-428-1300

www.cloudscale365.com

## **Table of Contents**

| Purpose of this Application           | 3  |
|---------------------------------------|----|
| Common Features                       | 4  |
| Navigation                            | 4  |
| Data Entry                            | 4  |
| Help/Tips                             | 5  |
| Confirming the Facility               | 6  |
| Creating a New Incident Report        | 7  |
| Reporting Person                      | 8  |
| Incident Details                      | 10 |
| Resident(s)                           | 11 |
| Add Resident                          | 11 |
| Edit Resident                         | 14 |
| Delete Resident                       | 17 |
| Person(s) Involved/Witness(es)        | 18 |
| Add Person                            | 18 |
| Edit Person                           | 21 |
| Delete Person                         | 23 |
| Review and Submit the Incident Report | 24 |
| Save and Print the Incident Report    | 26 |
| Add Follow Up Information             | 29 |
| Save and Print the Follow Up Report   | 32 |

#### **Purpose of this Application**

This application is provided by the Delaware Health and Social Services, Division of Long Term Care Residents Protection. It is designed to allow long term care facilities in Delaware to quickly and easily submit Incident and Follow Up Reports through the Internet, using a web browser. You must have a **Facility Web Code**, issued by the Division, to use this application. Contact the Division toll-free at 1-877-453-0012 to apply for a Facility Web Code.

There are four areas of data to complete for each Incident Report: **Reporting Person, Incident Details, Resident(s),** and **Person(s) Involved/Witness(es)**. As you are filling each section, the application will validate your input before allowing you to move on to the next area. Once you have completed all four areas you will be able to review and modify your data before submitting it to the Division.

There is only one area of data to complete for the Follow Up Report. Your name, your position and the follow up details are required to submit the Follow Up Report.

After successfully submitting each report, you will have the opportunity to save an electronic copy of the report and print a paper copy. You **will not** be able to make any changes after submission of an Incident or Follow Up Report. Please contact the Division if there is any missing or incorrect information in your report.

# **Common Features**

# Navigation

| CONTINUE >       | Once the Facility is confirmed, click <b>Continue</b> to enter an Incident Report or Follow Up Report.                                                                  |
|------------------|----------------------------------------------------------------------------------------------------|
| START OVER       | If the Facility is found but is not correct, click <b>Start Over</b> to open the Facility Web Code box and enter a different Facility Web Code.                         |
| < Back           | Returns to the previous screen. If there are any errors on the current screen, navigation is prohibited.                                                                |
| Next >           | Moves to the next screen. If there are any errors on the current screen, navigation is prohibited.                                                                      |
| Cancel           | Returns to the Home screen. The current Facility Web Code will be retained, but any information entered about the Incident will be lost and <b>cannot</b> be recovered. |
| Reporting Person | Click any of the visible tabs to navigate to a set of information. If that set hasn't been entered yet, the tab won't be visible.                                       |
| OK Cancel        | These buttons appear in the pop-up confirmation boxes. Click <b>OK</b> for Yes or <b>Cancel</b> for No.                                                                 |

## **Data Entry**

| Save   | The <b>Save</b> button is only available when adding/editing a Resident or Person Involved/Witness. It saves the data in memory, but does not submit the data to the Division.                                                            |
|--------|----------------------------------------------------------------------------------------------------|
| Cancel | The <b>Cancel</b> button on the Resident and Person Involved/Witness add/edit screen will cancel the add/edit of the Resident or Person Involved/Witness. It will not cancel the entire Incident Report.                                  |
| Edit   | After a <b>Resident</b> or <b>Person Involved/Witness</b> is added, the data may be edited <b>IF</b> the Incident Report has not been submitted. Click Edit on the appropriate line in the grid.                                          |
| Delete | After a <b>Resident</b> or <b>Person Involved/Witness</b> is added, the data may be deleted <b>IF</b> the Incident Report has not been submitted. Click Delete on the appropriate line in the grid. This data <b>cannot</b> be recovered. |

# Help/Tips

| <b>②</b>   | Help button. Click to view helpful information on how to enter data on the current screen.                                                                                                    |
|------------|----------------------------------------------------------------------------------------------------|
|            | Edit masks are provided for phone numbers, dates, and social security numbers. You may type the numbers in without entering the dashes or slashes, i.e. 8005551212 for a phone number.                                                                                                    |
| O Yes O No | If a field uses radio buttons for selection, once you select one of the choices you can only select a different one if your choice is incorrect. You cannot go back to no selection at all.                                                                                                    |
| * Required | Any field labeled with a * is required to submit the Incident Report.                                                                                                    |
|            | Use the calendar button to choose a date instead of typing it in. Click the calendar button to display or hide the calendar. If the date is far in the past, it may be easier to type it in and then use the calendar for minor adjustments.  To select a date in an earlier month in the same year, after clicking the calendar button to bring up the calendar, click the arrow to the left of the month name, then click the desired month's abbreviation from the list.                                                                                                    |
|            | To select a date in an earlier year, after clicking the calendar button to bring up the calendar, click the arrow to the left of the month name to display month abbreviations, then click the same arrow again to show a list of years.  a.) If the year you want is showing, click it, then click the desired month's abbreviation from the list.  b.) If the year you want is earlier than any of the years showing, click the earliest year showing, then click the arrow again to display a list of earlier years.  c.) If the year you want is still not showing, repeat (b) above, otherwise click the desired month's abbreviation from the list. |

## **Confirming the Facility**

The first step in entering an Incident or Follow Up report is to use your Facility Web Code to identify yourself and your facility.

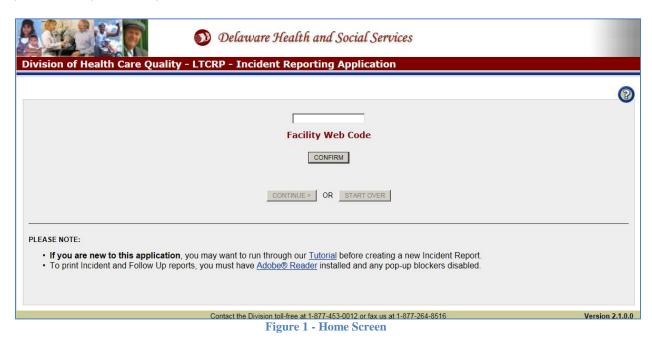

- 1. Enter your Facility Web Code. This code will be supplied to your Facility by the Division.
- 2. Click the CONFIRM button
  - a. If the Facility name and location *are not valid* an error message will appear. Correct the Facility Web Code and click again.
  - b. If the Facility name and location appear but *it is not your facility*, click and reenter your Facility Web Code.
  - c. If the Facility name and location are *correct*, click CONTINUE > . The "Create NEW Incident Report" and "Add Follow Up Information" buttons will appear.

# **Creating a New Incident Report**

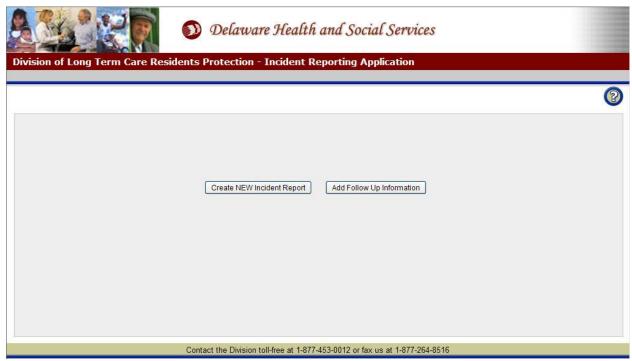

Figure 2 - Start Screen

1. Click Create NEW Incident Report

. The Reporting Person screen will appear.

#### **Reporting Person**

This screen captures the contact information for the person reporting the incident. The screen will be automatically populated with the contact information from the Facility confirmed. However, you may change any of the pre-populated information.

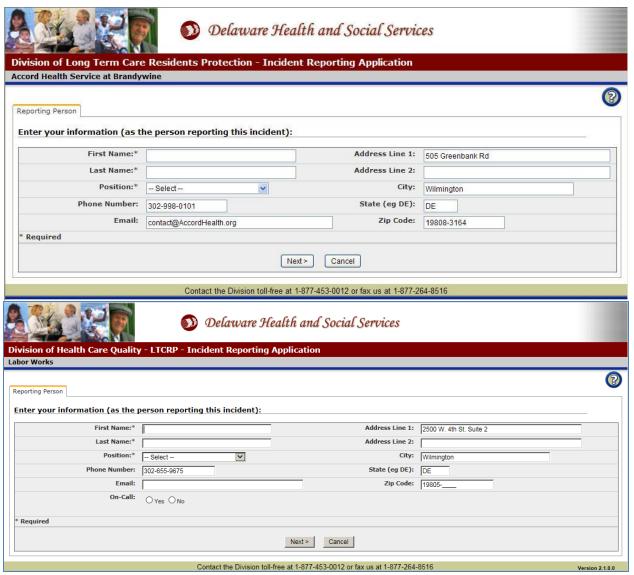

Figure 3 - Reporting Person Screen

- 1. Enter the **First Name\*** up to 30 characters.
- 2. Enter the **Last Name\*** up to 30 characters.
- 3. Select the **Position\*** from the drop-down list.
- 4. Enter or modify the **Phone Number**. Type in numbers only, the dashes are already in place.
- 5. Enter or modify the **Email** address up to 40 characters.
- 6. If the reporting person is on-call, click Yes.
- 7. Enter or modify the **Address Line 1** up to 40 characters.

- 8. Enter or modify the **Address Line 2** up to 40 characters. Use this for Suite #, Apartment #, PO Box, etc.
- 9. Enter or modify the **City** up to 30 characters.
- 10. Enter or modify the 2 character **State**.
- 11. Enter or modify the **Zip Code**. The plus 4 number is optional.
- 12. Click Next to save the Reporting Person information and move to the Incident Details screen.
- 13. Click Cancel to return to the Facility Web Code confirm screen. Any data entered so far will be lost!

#### **Incident Details**

This screen captures the details related to the Incident.

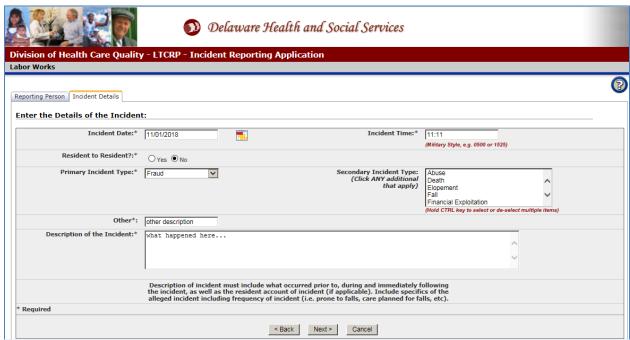

Figure 4 - Incident Details Screen

- 1. Enter the **Incident Date\*** either by typing or clicking the
- 2. Enter the **Incident Time\*** in military style, e.g. 0500 or 1525.
- 3. If this incident was **Resident to Resident** click Yes.
- 4. Select the **Primary Incident Type\*** from the drop-down list.
- 5. If there are multiple Incident Types, select additional types from the **Secondary Incident Type** box. Hold the **Ctrl** key to select more than one. To de-select a choice, hold **Ctrl** and click the choice.
- 6. Enter a Brief Description of the Incident\*.
- 7. Click Next > to save the Incident Detail information and move to the Residents screen.
- 8. Click Cancel to return to the Facility Web Code confirm screen. Any data entered so far will be lost!

Note: if you select "Abuse" as Primary Incident Type, you need to fill out the following additional fields:

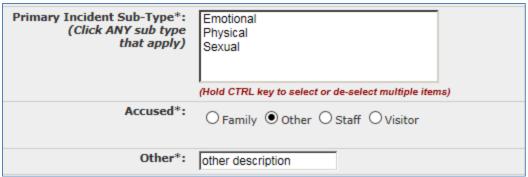

**Figure 4.1 Primary Incident Sub-Type Information** 

Note: if you select "Fall" as Primary Incident Type, you need to fill out the following additional fields:

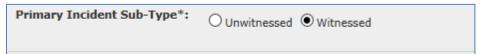

**Figure 4.2 Primary Incident Sub-Type Information** 

### Resident(s)

This screen captures information related to the one (or many) Residents affected by this Incident.

#### **Add Resident**

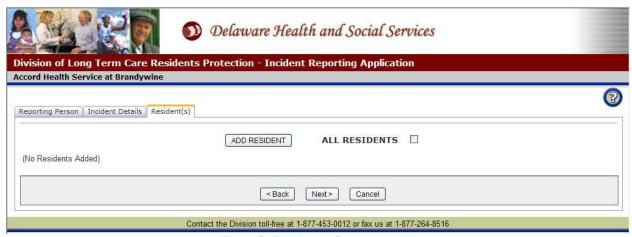

Figure 5 - Resident(s) Screen (empty)

1. Click **ALL RESIDENTS** if the Incident affected many Residents at the Facility then skip to **Step 15**. No single Resident may be added if ALL RESIDENTS is checked.

OR

2. Click ADD RESIDENT to add information on a single Resident.

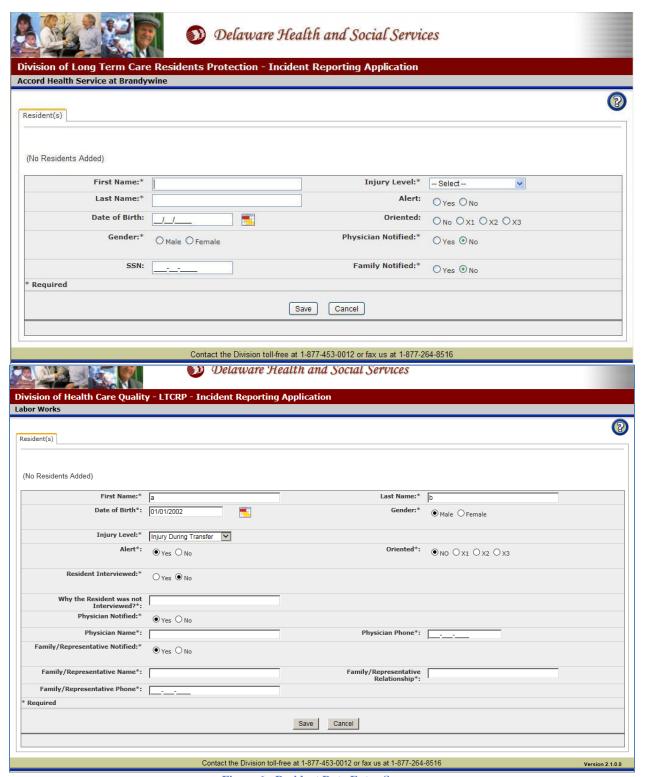

Figure 6 - Resident Data Entry Screen

- 3. Enter the **First Name\*** up to 30 characters.
- 4. Enter the Last Name\* up to 30 characters.
- 5. Enter the **Date of Birth** of the Resident.
- 6. Select the **Gender\*** of the Resident.

- 7. Select the **Injury Level\*** of the Resident from the drop-down list.
- 8. If the Resident was **Alert** after the Incident, choose Yes otherwise choose No.
- 9. Choose the **Oriented** level.
- 10. If the resident was not interviewed, click No and explain.
- 11. If the **Physician** was **Notified**, click Yes, and enter Physician Name and Phone Number.
- 12. If the **Family/Representative** was **Notified**, click Yes, and enter name, relationship, and phone number.
- 9. Click Save and the **Resident** added will appear in the Residents grid.
- 10. Click Cancel to return to the Residents screen. Any data entered so far will be lost!

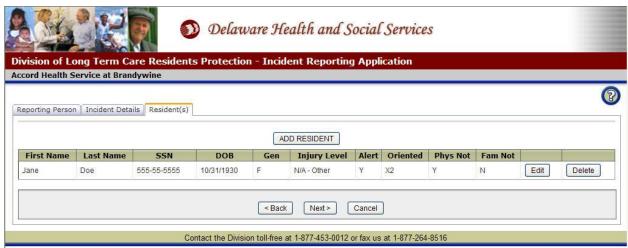

**Figure 7 - Residents Screen (one Resident)** 

11. Click ADD RESIDENT to enter another **Resident** affected by the Incident.

OR

12. Click Next > to enter Persons Involved in or Witnesses of the Incident.

#### **Edit Resident**

Resident information may be modified only if the Incident Report has not been submitted.

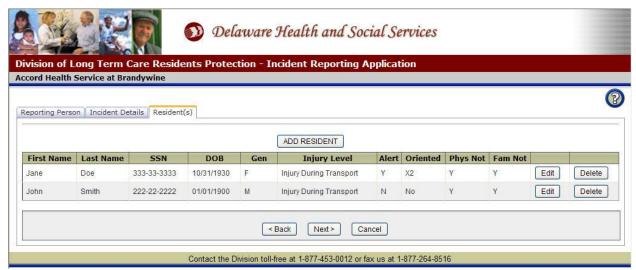

Figure 8 - Residents Screen (two Residents)

1. Click Edit next to the desired **Resident**. The Resident data will appear in the edit area. You must click Save or Cancel to return to the Incident Report.

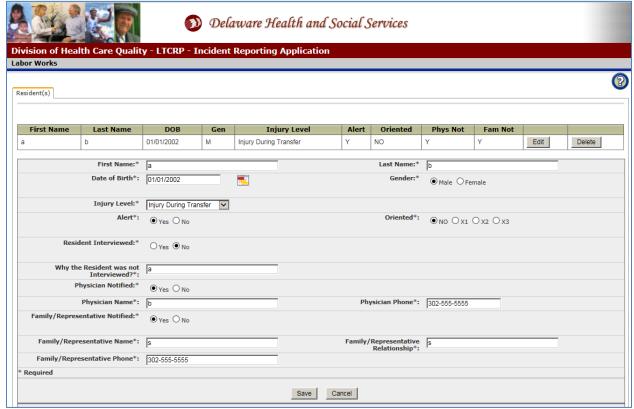

Figure 9 - Residents Screen (data entry open)

- 2. Modify the **First Name\*** up to 30 characters.
- 3. Modify the **Last Name\*** up to 30 characters.
- 4. Modify the **Date of Birth** of the Resident.
- 5. Modify the **Gender\*** of the Resident.
- 6. Modify the **Injury Level\*** of the Resident from the drop-down list.
- 7. If the Resident was **Alert** after the Incident, choose Yes otherwise choose No.
- 8. Modify the **Oriented** level.
- 9. If the resident was not interviewed, click No and explain.
- 10. If the **Physician** was **Notified**, click Yes, and enter Physician Name and Phone Number.
- 11. If the **Family/Representative** was **Notified**, click Yes, and enter name, relationship, and phone number.
- 12. Click Save and the updated Resident will appear in the Residents grid.
- 13. Click cancel to return to the Residents screen. Any modifications will be lost!

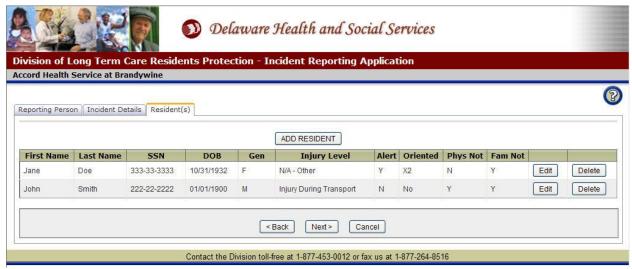

**Figure 10 - Residents Screen (updated)** 

#### **Delete Resident**

Resident information may be deleted only if the Incident Report has not been submitted.

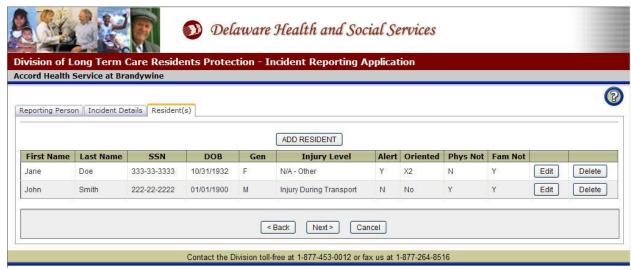

**Figure 11 - Residents Screen (two Residents)** 

1. Click Delete next to the appropriate **Resident**. A confirmation box will appear.

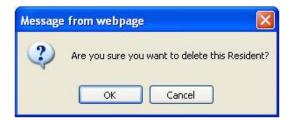

2. Click to permanently delete the Resident or Cancel to keep the Resident.

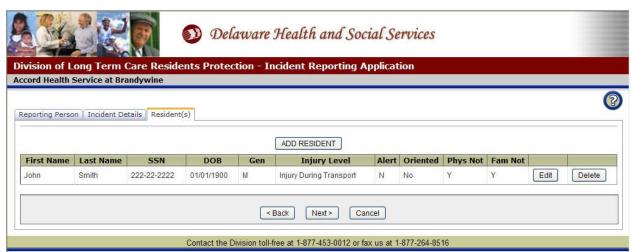

Figure 12 - Residents Screen (Resident deleted)

## Person(s) Involved/Witness(es)

#### **Add Person**

Person(s) Involved and Witness(es) are not required to submit an Incident Report. Click here are no persons involved or witnesses related to the incident.

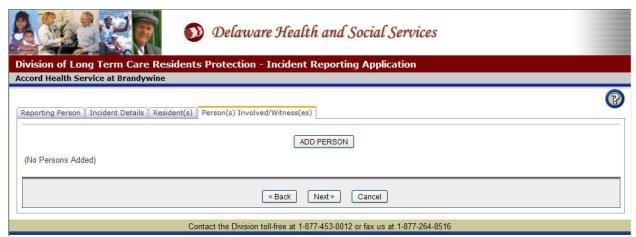

Figure 13 - Person Screen

1. Click ADD PERSON to add information on a single **Person** or **Witness**.

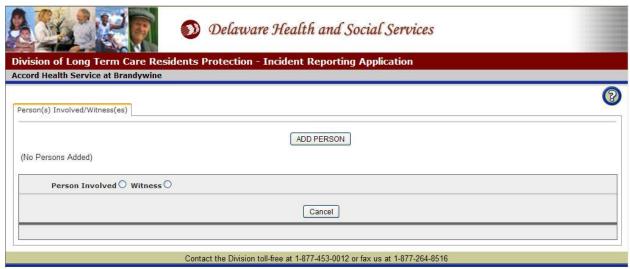

Figure 14 - Person Screen (select person type)

2. Choose whether the Person is **Involved** or a **Witness**. A Person Involved was a participant in the Incident. A Witness saw the Incident but was not directly involved. Figures 1 & 2 below show the data entry areas for each as they are different.

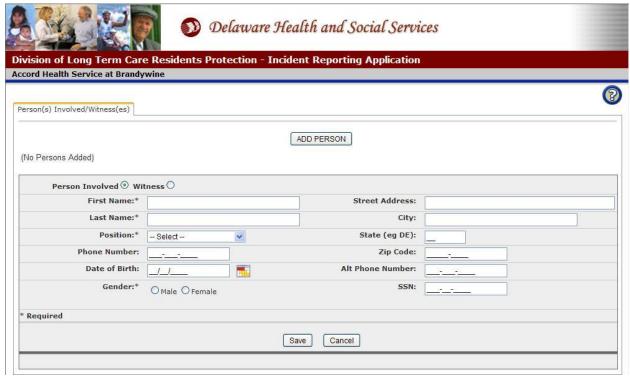

Figure 15 - Person Involved (data entry)

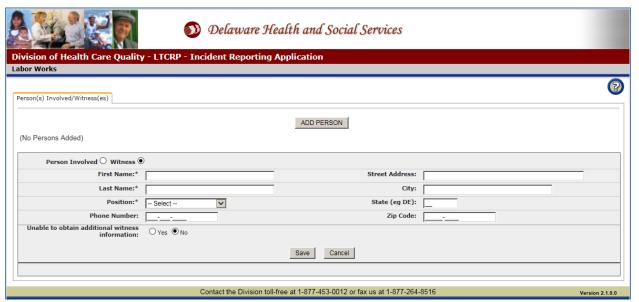

Figure 16 – Witness (data entry)

- 3. Enter the **First Name\*** up to 30 characters.
- 4. Enter the Last Name\* up to 30 characters.
- 5. Select the **Position\*** of the Person.
- 6. Enter the **Phone Number** of the Person.

- 7. Enter the **Date of Birth** of the Person (*Involved only*).
- 8. Select the **Gender\*** of the Person (*Involved only*).
- 9. Enter or modify the **Street Address** up to 40 characters.
- 10. Enter or modify the City up to 30 characters.
- 11. Enter or modify the 2 character **State**.
- 12. Enter or modify the **Zip Code**. The plus 4 number is optional.
- 13. Enter the **Alternate Phone Number** of the Person (*Involved only*).
- 14. Enter the **Social Security Number** of the Person (*Involved only*). Partial numbers are not allowed.
- 15. When adding a witness, click "Unable to obtain additional witness information" if you do not have witness information.
- 16. Click Save and the Person added will appear in the Persons grid.
- 17. Click Cancel to return to the Persons screen. Any data entered so far will be lost!

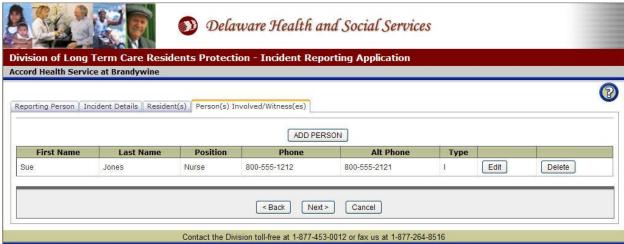

Figure 17 - Person Screen (person involved added)

- 18. Click ADD PERSON to enter another **Person Involved** or **Witness**.
- 19. Click Next > to Review the **Incident** data.

#### **Edit Person**

Person information may be edited only if the Incident Report has not been submitted.

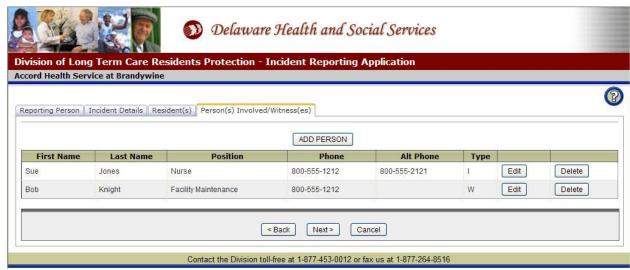

Figure 18 - Person Screen (two Persons)

1. Click edit next to the desired Person. The Person data will appear in the edit area. You must Save or Cancel to return to the Incident Report.

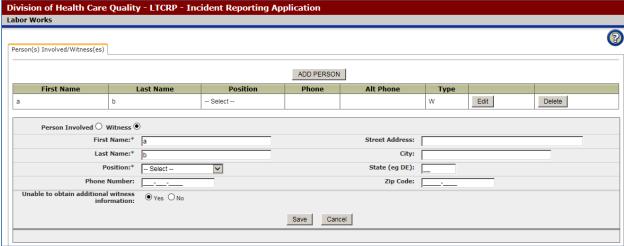

Figure 19 - Person Screen (data entry open)

- 2. Modify the **First Name\*** of the Person, up to 30 characters.
- 3. Modify the Last Name\* of the Person, up to 30 characters.
- 4. Modify the **Position\*** of the Person.
- 5. Modify the **Phone Number** of the Person.
- 6. Modify the **Date of Birth** of the Person (*only on Involved*).

- 7. Modify the **Gender\*** of the Person (*only on Involved*).
- 8. Modify the **Street Address** up to 40 characters.
- 9. Modify the **City** up to 30 characters.
- 10. Modify the 2 character **State**.
- 11. Modify the **Zip Code**. The plus 4 number is optional.
- 12. Modify the **Alternate Phone Number** of the Person (*only on Involved*).
- 13. Modify the **Social Security Number** of the Person (*only on Involved*). Partial numbers are not allowed.
- 13. Click Save and the updated **Person** will appear in the Persons grid.
- 14. Click Cancel to return to the Persons screen. Any modifications will be lost!

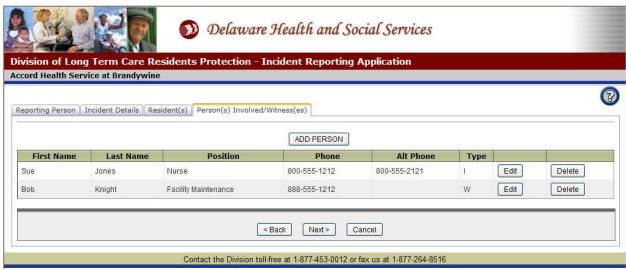

Figure 20 - Person Screen (person updated)

#### **Delete Person**

Person information may be deleted only if the Incident Report has not been submitted.

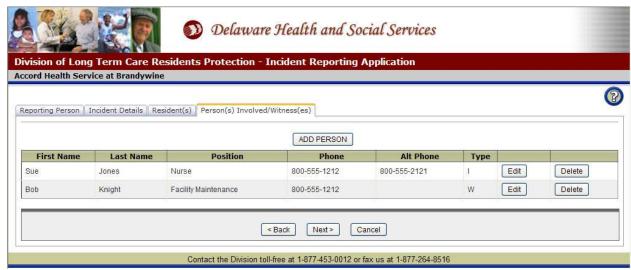

Figure 21 - Person Screen (two Persons)

1. Click Delete next to the appropriate **Person**.

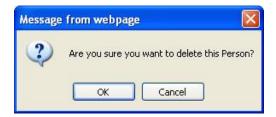

2. Click to permanently delete the **Person** or to back out without deleting the Person.

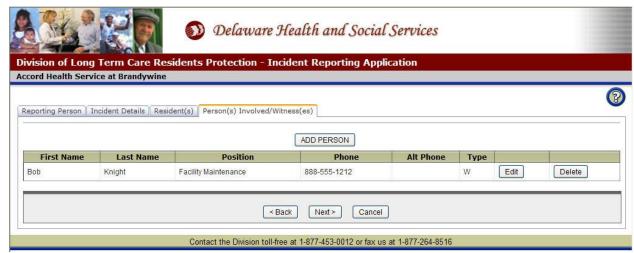

Figure 22 - Person Screen (person deleted)

## **Review and Submit the Incident Report**

This screen allows you to review the Incident Report data before submitting it to the Division. If there is any incorrect or missing data that needs to be modified, click the appropriate tab to return to that set of information. Once the Incident Report has been submitted, the data cannot be changed.

Click SUBMIT to complete the **Incident Report** or Cancel to return to the home screen without submitting (and lose all data entered).

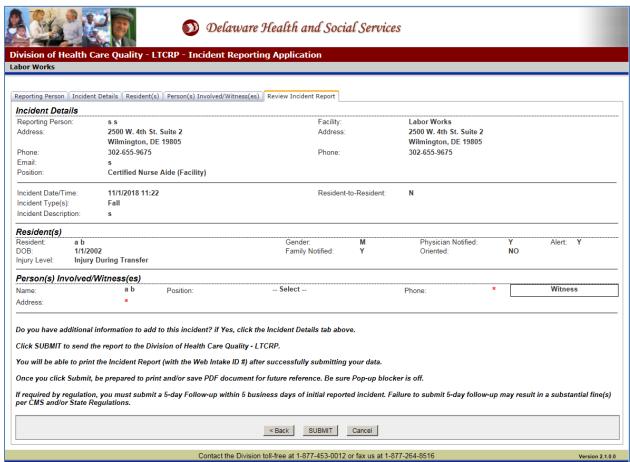

Figure 23 - Incident report (before submit)

When you click SUBMIT, a confirmation box will pop up:

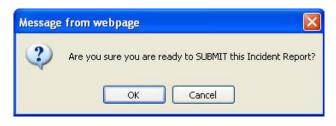

Click to submit the **Incident Report** or to stay on the Review Incident Report screen.

## **Save and Print the Incident Report**

If the **Incident Report** has been successfully submitted, this screen will appear:

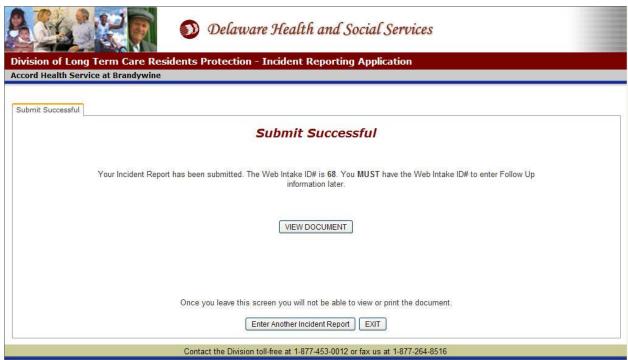

**Figure 24 - Incident Report (submitted successfully)** 

1. Click VIEW DOCUMENT to print and/or save the **Incident Report** (next page).

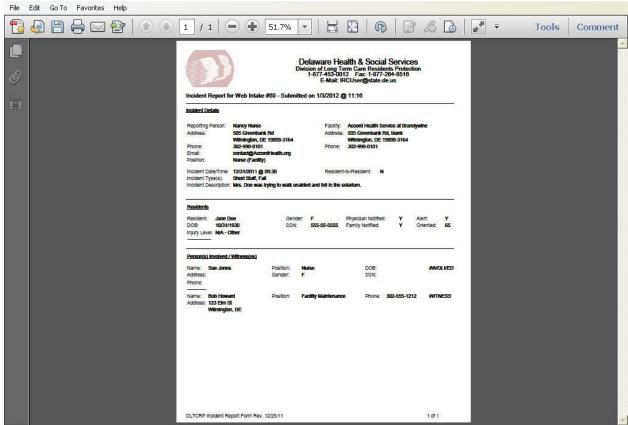

Figure 25 - Incident Report (in Adobe PDF)

- 2. Click the to Save a copy of the Incident Report electronically.
- 3. Click the **Print** a copy of the Incident Report.
- 4. To send the Incident Report to someone by email, click the **File** menu and select **Send** => **Page by E-mail...**

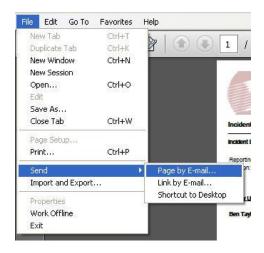

An email window will appear with the **Incident Report** as an attachment. Depending on what email service you use, your window may look different. Add the recipient's email address and any clarifying information and click Send. This **will not** save the Incident Report on your computer.

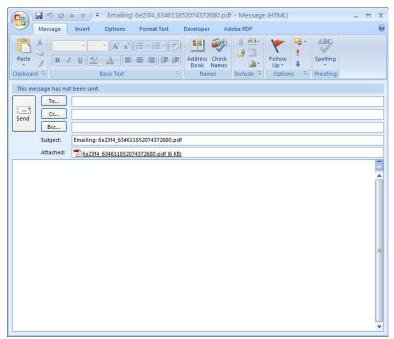

**Figure 26 - Emailing Incident Report** 

- 5. Click Enter Another Incident Report to return to the **Reporting Person** page and skip the Facility confirmation step. Your 30 minute time limit will start over.
- 6. Click **EXIT** to return to the **Home** screen.

## **Add Follow Up Information**

Follow up information may be added to an existing **Incident Report**. After confirming the Facility information on the home screen, click to access this screen:

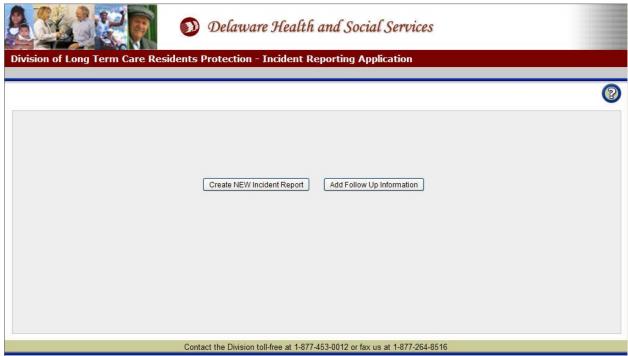

Figure 27 - Start Screen

1. Click Add Follow Up Information to access the Follow Up screen:

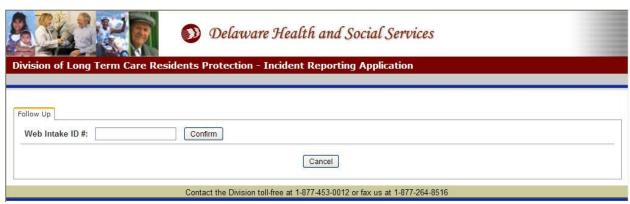

Figure 28 - Follow Up Screen (confirm Web Intake ID)

- 2. Enter the desired Web Intake ID #. This ID number appears on the Incident Report.
- 3. Click Confirm to check the validity of the **Web Intake ID** #.
  - a. If the Web Intake ID # is invalid, an error message will appear.
  - b. If the Web Intake ID # already has Follow Up information, this screen will appear:

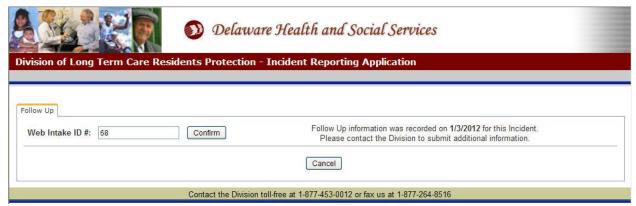

Figure 29 - Follow Up information may only be added once for each Incident Report

c. If the Web Intake ID # is confirmed, the following screen will appear:

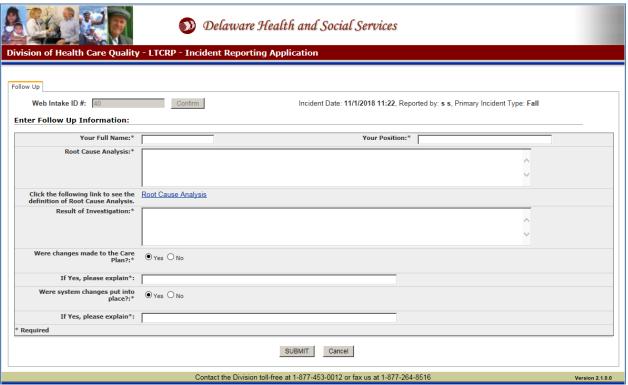

Figure 30 - Follow Up Screen (data entry)

- 4. Enter **Your Name**\* up to 50 characters.
- 5. Enter **Your Position**\* up to 50 characters.
- 6. Enter the **Root Cause Analysis\*** up to 4000 characters.
- 7. Enter the **Result of Investigation\*** up to 4000 characters.
- 8. If changes were made to the Care Plan, select Yes and explain.
- 9. If system changes were put into place, select Yes and explain.

10. Click SUBMIT. Once the Follow Up information has been successfully submitted it cannot be changed.

## Save and Print the Follow Up Report

If the **Follow Up Report** has been successfully submitted, this screen will appear:

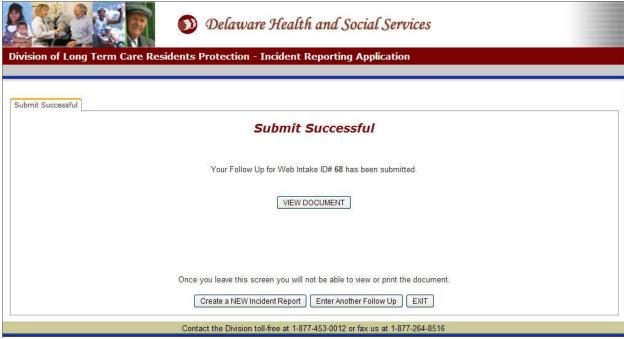

Figure 31 - Follow Up Screen (after successfully submitting)

1. Click VIEW DOCUMENT to save and print the Follow Up Report.

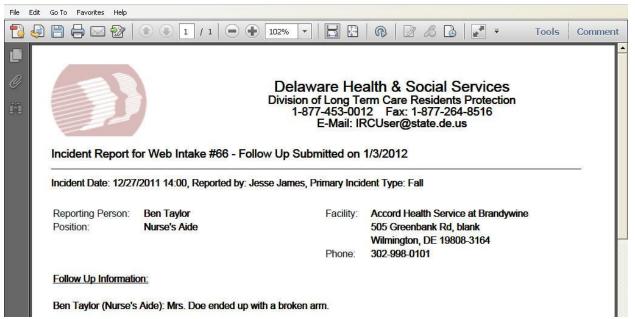

Figure 32 - Follow Up Report

- 2. Click the to Save a copy of the Follow Up Report electronically.
- 3. Click the to Print a copy of the Follow Up Report.
- 4. To send the Follow Up Report to someone by email, click the **File** menu and select **Send** => **Page by E-mail...**

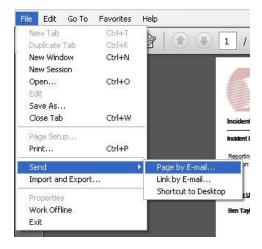

An email window will appear with the **Follow Up Report** as an attachment. Depending on what email service you use, your window may look different. Add the recipient's email address and any clarifying information and click Send. This **will not** save the Follow Up Report on your computer.

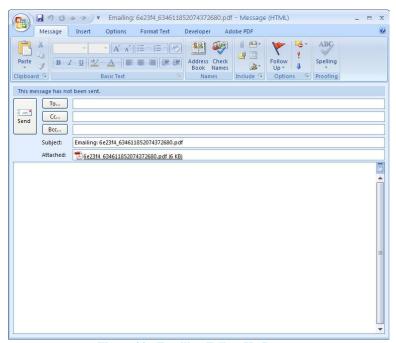

Figure 33 - Emailing Follow Up Report

- 5. Click Create a NEW Incident Report to return to the **Home** screen. Your 30 minute time limit will start over.
- 6. Click Enter Another Follow Up to clear the data and enter a follow up for a different Incident Report.
- 7. Click EXIT to return to the **Home** screen.